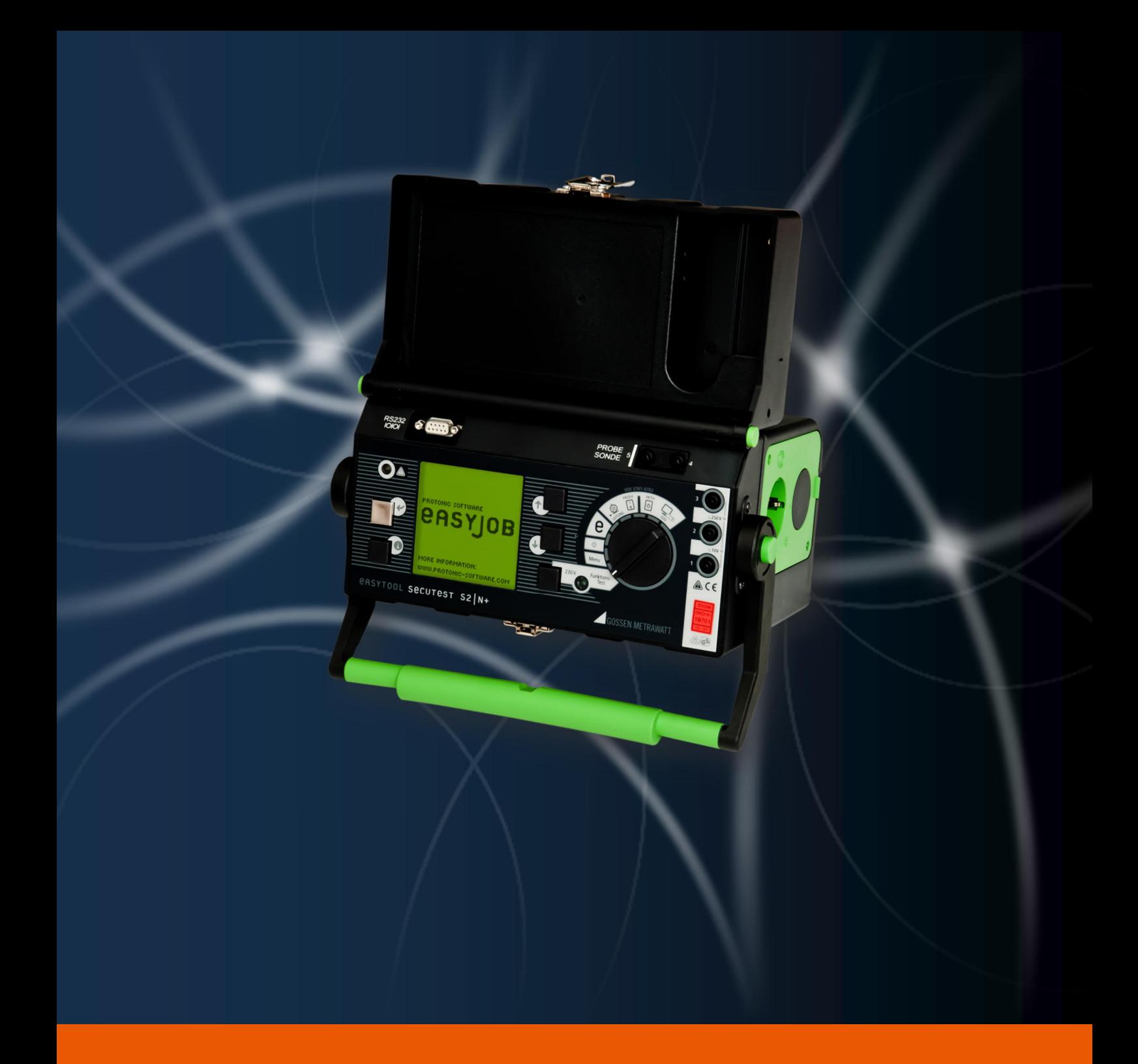

# VDE 701 Prüfung mit dem easytool Secutest

Benutzerhandbuch

Die in diesem Handbuch enthaltenen Angaben sind ohne Gewähr. Die protonic software GmbH geht hiermit keinerlei Verpflichtungen ein. Die in diesem Handbuch beschriebene Software wird auf Basis eines Lizenzvertrages geliefert.

Die einzelnen Funktionen werden anhand von Screenshots erklärt. Je nachdem über welche easyjob Lizenz, Betriebssystem oder Office Version Sie verfügen, können sich Funktionen und Screenshots in Ihrer Umgebung zu dieser Anleitung unterscheiden oder erst in späteren Versionen verfügbar sein.

Dieses Handbuch oder Ausschnitte aus diesem Handbuch dürfen ohne schriftliche Genehmigung der protonic software GmbH nicht kopiert oder in irgendeiner anderen (z.B. digitaler) Form vervielfältigt werden.

protonic und easyjob sind eingetragene Warenzeichen der protonic software GmbH in Deutschland und anderen Ländern.

Microsoft Windows, SQL und Office sind eingetragene Warenzeichen der Microsoft Corp. in den USA und anderen Ländern, List & Label ist ein eingetragenes Warenzeichen der Combit Software GmbH.

Handbuch Version November 2018

Dokumentation auf Grundlage der easyjob® Version 5.3.1.29

Copyright © 2018 protonic® software GmbH Frankfurter Landstr. 52 63452 Hanau Deutschland

[www.protonic-software.com](http://www.protonic-software.com/)

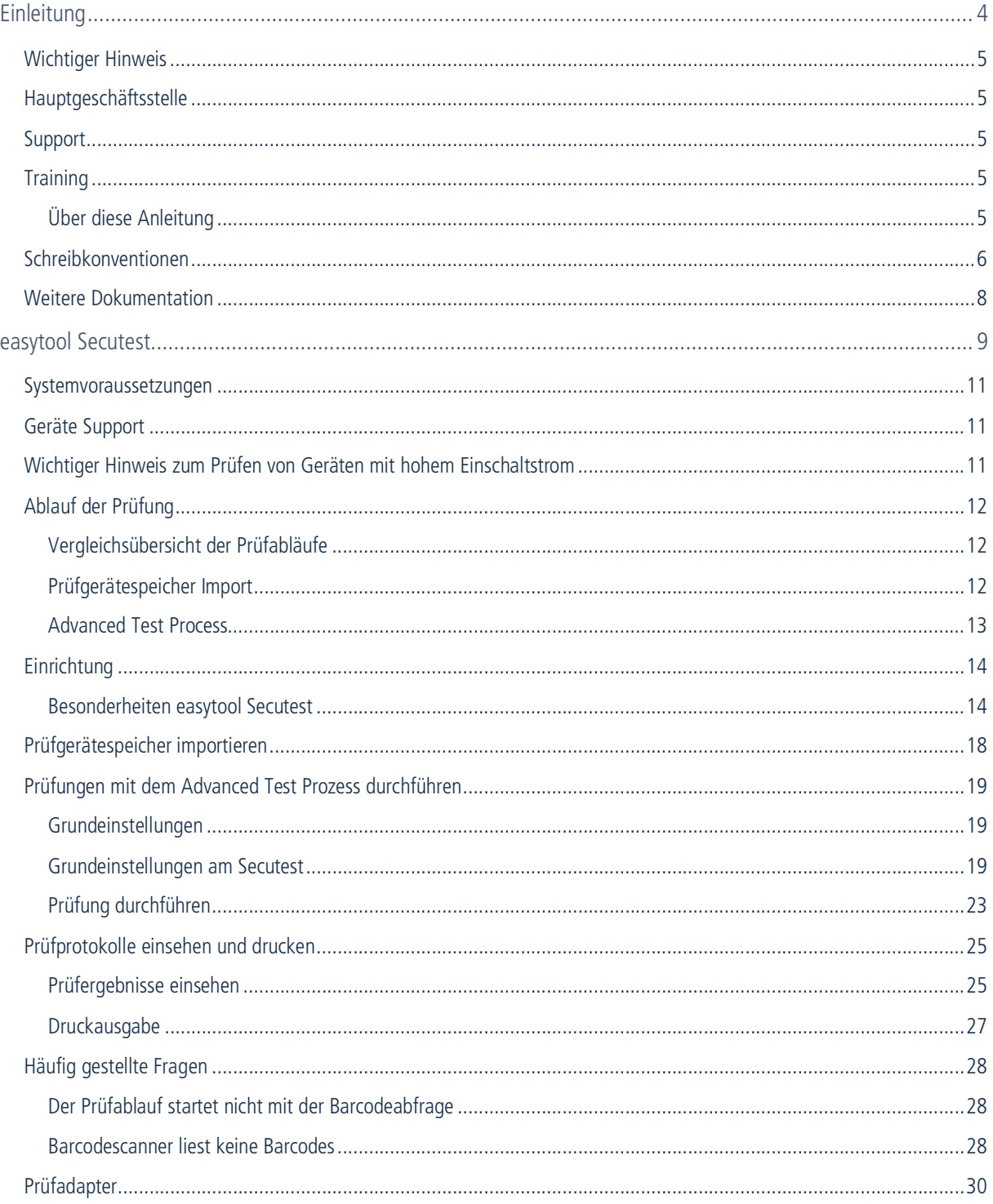

## <span id="page-3-0"></span>EINLEITUNG

Hier finden Sie alle Informationen zum Aufbau und den Inhalten dieses Dokumentes.

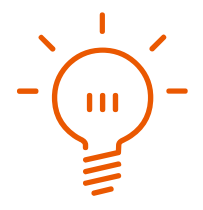

## <span id="page-4-0"></span>Wichtiger Hinweis

Diese Anleitung gibt eine Einführung in den easytool Secutest.

Die Entwicklung sowie die Dokumentation der easyjob Vermietsoftware haben wir mit großer Sorgfalt durchgeführt. Die einzelnen Programmfunktionen unterliegen unseren kontinuierlichen Qualitätssicherungsprozessen. Wir können jedoch Fehler nicht ausschließen.

## <span id="page-4-1"></span>Hauptgeschäftsstelle

protonic software GmbH Frankfurter Landstr. 52 63452 Hanau Deutschland

[http://www.protonic-software.com](http://www.protonic-software.com/de/home/overview/)

## <span id="page-4-2"></span>Support

Nähere Informationen zu den Supportoptionen finden Sie im Internet unter [http://www.protonic-software.com/de/service/news/.](http://www.protonic-software.com/de/service/news/)

Zusätzlich steht ein Supportforum zum Austausch mit anderen Anwendern bereit. Sie finden das Supportforum unter [http://forum.protonic-software.com](http://forum.protonic-software.com/)

## <span id="page-4-3"></span>**Training**

Wir bieten zu dem umfangreichen Thema speziell angepasste Trainings an.

Nähere Informationen hierzu erhalten Sie über unsere Internetseite und über unseren Vertrieb.

#### <span id="page-4-4"></span>Über diese Anleitung

Vielen Dank für den Kauf des easytool Secutest. Das folgende Dokument gibt Ihnen Hinweise zum praktischen Einsatz des easytool Secutest.

Eine genaue Bedienungsanleitung des Gerätes finden Sie im Originalhandbuch.

Die Datenübernahme zu easyjob ist im easyjob Handbuch im [Kapitel Werkstatt](https://www.gossenmetrawatt.com/gmc/resources/p2/secutests2nplus/ba_d.pdf) beschrieben.

Weitere Literatur rund um die VDE 0701/0702 sowie VDE 0100 finden Sie im Dokument [Sicherheit bei Produktionen und Veranstaltungen – Prüfung elektrischer Anlagen und Geräte](http://www.vbg.de/SharedDocs/Medien-Center/DE/Broschuere/Branchen/Buehnen_und_Studios/Sicherheit_bei_Veranstaltungen_und_Produktionen_Pruefung_elektrischer_Anlagen_und_Geraete.pdf?__blob=publicationFile&v=8).

### <span id="page-5-0"></span>Schreibkonventionen

Die folgenden Schreibkonventionen werden in diesem Dokument verwendet.

#### Lizenzabhängige Funktionen

Einzelne Programmfunktionen sind je nach Lizenz in Ihrer easyjob Umgebung verfügbar. Das kann einzelne Programmfunktionen oder auch ganze Module betreffen.

Die nur in einzelnen Modulen verfügbare Funktionen sind mit den Mindest-Editionssymbolen **s**, **m**, **n** oder **x** gekennzeichnet. easyjob S ist in einigen Funktionen eingeschränkt. Hierfür erfolgt kein Hinweis. Die Limitierungen entnehmen Sie der Versions-Vergleichs-Matrix auf unserer Webseite.

Funktionen, die nur in Verbindung mit einer Subscription verfügbar sind, sind mit dem Symbol \ gekennzeichnet.

Beispiel:

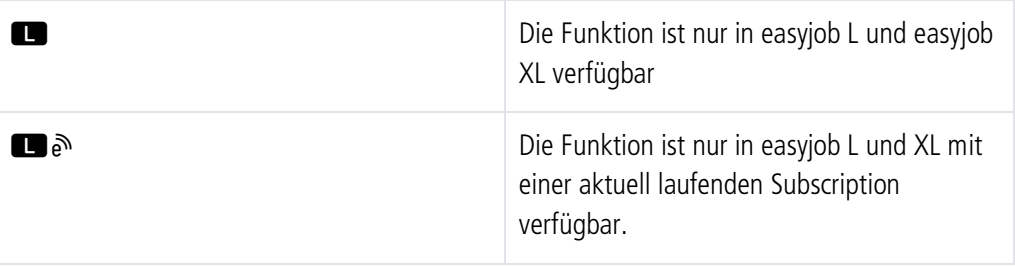

#### easyjob spezifische Fachbegriffe (Terminologie)

Um in einzelnen Fällen die Verständlichkeit einer Beschreibung zu verbessern, werden easyjob spezifischen Fachbegriffe (Terminologie) farblich hervorgehoben.

Beispiel: Bei den Gruppen Projekt und Job haben Sie zusätzlich die Möglichkeit eine Vorlage auszuwählen.

#### Arbeitsschritte, Schaltflächen Aktionen und Menüpfade

Einzelne Arbeitsschritte, Aktionen, Menüpfade oder Klicks werden durch das Symbol " $\mathcal{L}^*$ voneinander getrennt bzw. eingeleitet.

Im Kontext verwendete Schaltflächen, Menüs, Reiter, Karteikarten usw. werden farblich hervorgehoben.

Beispiel 1: Hierfür setzen Sie den Haken in das Feld Listeneditor aktivieren.

Beispiel 2: easyjob Menü $\leq$  Ansicht  $\leq$  Monatsübersicht

Beispiel 3:  $\mathbb{S}$  Hilfe

Beispiel 4:  $\mathbb{S}$  Ok

#### Verweise auf andere Kapitel

Verweise auf andere Kapitel und Abschnitte sind mit einem Handbuch-Icon versehen und am Bildschirm farbig dargestellt.

Beispiel: Siehe Abschnitt <sup>[9]</sup> [Wichtige Informationen](#page-6-0).

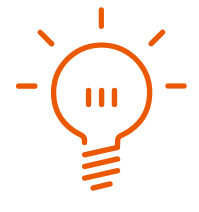

#### <span id="page-6-0"></span>Wichtige Informationen

Wichtige Informationen werden mit orangefarbenen Hintergrund und mit einer Lampe dargestellt.

Beispiel:

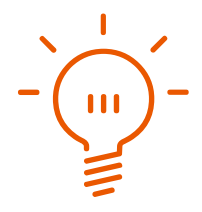

#### Sondertasten

Sondertasten werden mit folgenden Symbolen dargestellt:

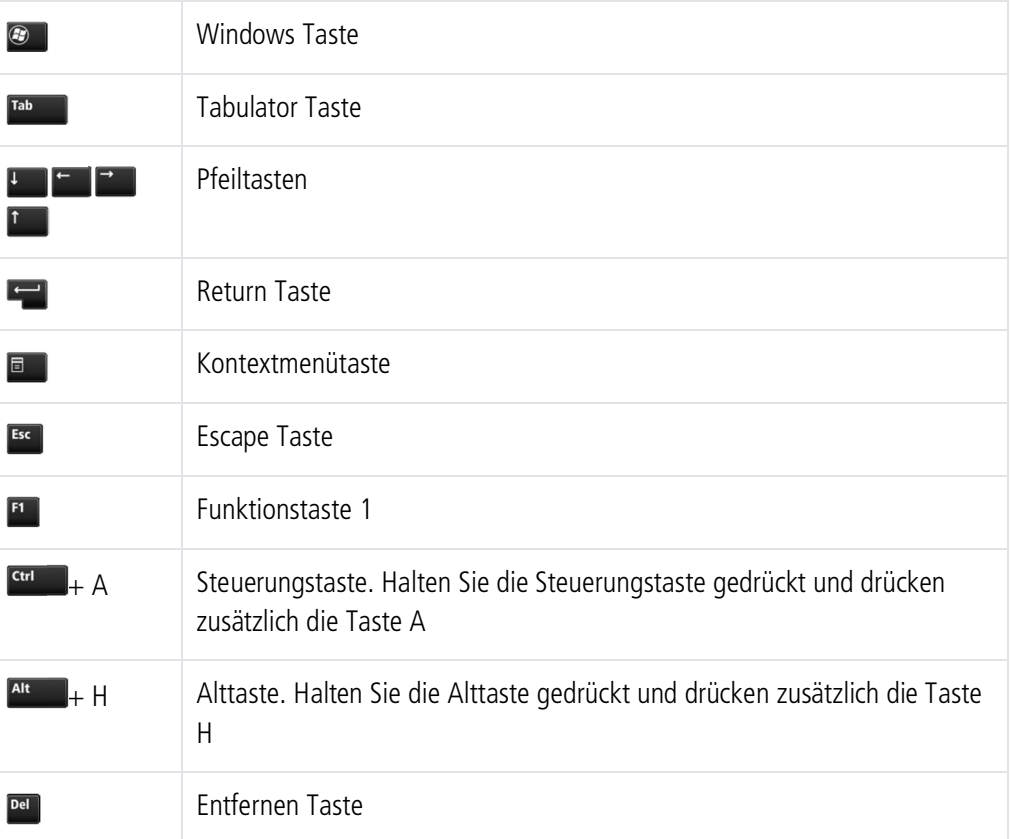

#### Formulierung

In dieser Anleitung und in easyjob-Beispielen werden Begriffe wie z. B. Mitarbeiter, Helfer, Techniker oder Schreiner sowohl für männliche als auch für weibliche Personen verwendet.

#### Erläuterungen zu Screenshots

Erläuterungen zu Screenshots werden mit Nummern  $\Omega$  2  $\Omega$  und Pfeilen markiert.

Hervorhebungen in Screenshots werden durch orange Rahmen dargestellt.

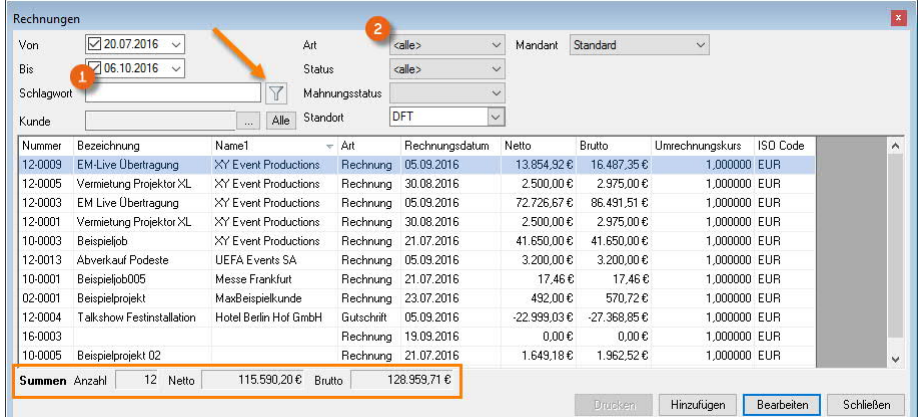

## <span id="page-7-0"></span>Weitere Dokumentation

Um Ihnen das Einarbeiten und Nachschlagen zu vereinfachen, haben wir die easyjob Dokumentation in mehrere Teile gegliedert.

Eine Übersicht aller Dokumentationen finden Sie auf folgender Internetseite:

<http://www.protonic-software.com/de/service/downloads/>

## <span id="page-8-0"></span>EASYTOOL SECUTEST

Mit dem easytool Secutest wird die nach der BGV vorgeschriebene Schutzprüfung (VDE 0701) schnell und einfach durchgeführt.

#### easytool Secutest

Das easytool Secutest arbeitet mit einer speziell für die Veranstaltungsbranche angepasster Firmware. easytool Secutest konfigurierte Geräte werden nur durch Protonic Software GmbH vertrieben. Auf Anfrage können ältere Geräte umgerüstet werden. In Verbindung mit den Barcodes werden die Prüfergebnisse automatisch den einzelnen Artikeln zugeordnet und die Wiederholungsprüfung festgesetzt. Der Vorgang reduziert den Dokumentationsaufwand erheblich und vermeidet Fehler durch eine manuelle Erfassung.

#### <span id="page-10-0"></span>Systemvoraussetzungen

Sie benötigen einen Computer mit einer freien RS232 oder USB-Schnittstelle.

Folgende Prüfgeräte werden zum Datenimport sowie für das Programmmodul Advanced Test Process untersützt:

- easytool Secutest S2|N+
- easytool Secutest SII

## <span id="page-10-1"></span>Geräte Support

Fragen zur Bedienung des Secutests und zum Betriebsablauf beantwortet Ihnen der Hersteller GMC Instruments. Support bei Fragen zur Integration und Datenaustausch mit easyjob erhalten Sie über unseren Support via [http://helpdesk.protonic-software.com](http://helpdesk.protonic-software.com/)

Im Falle eines Gerätedefektes übernehmen wir für Sie die Reparaturabwicklung. Kontaktieren Sie uns hierzu über [http://helpdesk.protonic-software.com](http://helpdesk.protonic-software.com/)

## <span id="page-10-2"></span>Wichtiger Hinweis zum Prüfen von Geräten mit hohem Einschaltstrom

Deshalb sollte das Gerät erst nach dem Start des Funktionstestes (bei bereits aufgeschalteten 230 Volt) eingeschaltet werden. Bei Geräten ohne Betriebsschalter, wie z. B. Stufenscheinwerfern muss ein Schalter zwischengeschaltet werden.

Damit Sie sich keinen Kabelschalter selbst bauen müssen, liefern wir seit geraumer Zeit die easytool Secutests mit einem Kabelschalter aus.

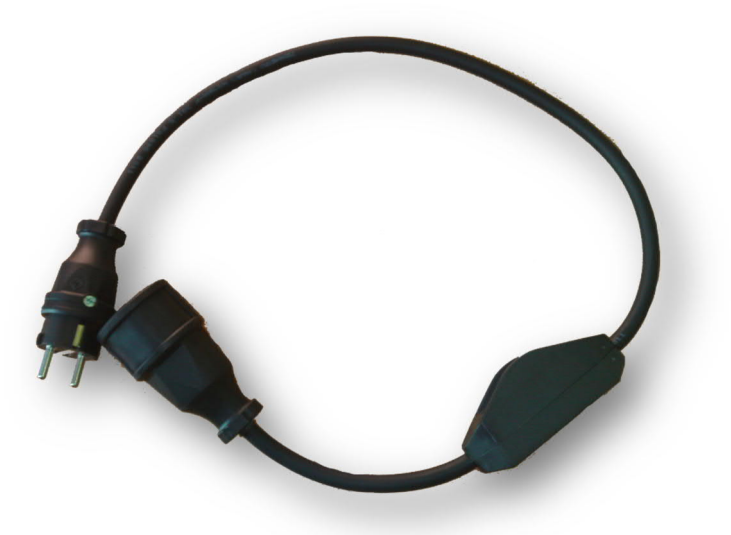

Mit dem Kabelschalter können nur Geräte der Schutzklasse 1 getestet werden.

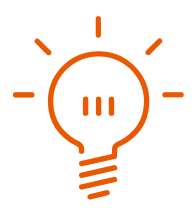

## <span id="page-11-0"></span>Ablauf der Prüfung

Es gibt zwei Arten des Prüfablaufs. Mit dem Prüfspeicherimport werden zunächst Prüfungen erstellt und die Prüfergebnisse aus dem Prüfgerätespeicher ausgelesen. Der Advanced Test Process liest in Echtzeit die Prüfdaten aus.

Beide Module können auch kombiniert eingesetzt werden.

## <span id="page-11-1"></span>Vergleichsübersicht der Prüfabläufe

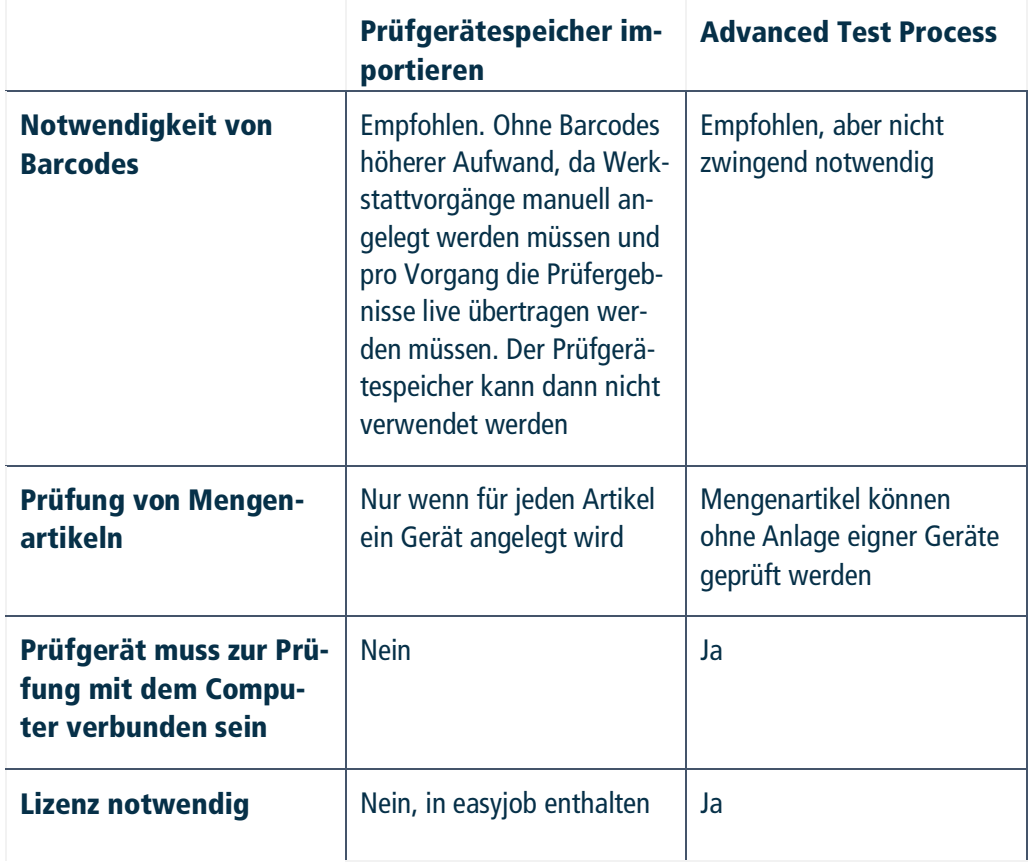

#### <span id="page-11-2"></span>Prüfgerätespeicher Import

An dem Prüfgerät wird ein Barcodescanner angeschlossen. Vor jeder Prüfung wird der jeweilige Barcode des Artikels gescannt. Nach dem Abschluss der Prüfung wird das Prüfergebnis in Verbindung zum Barcode gespeichert.

Nach der Durchführung von maximal 100 Prüfungen wird das Prüfgerät mit easyjob verbunden und der Prüfgerätespeicher ausgelesen.

Zu jedem geprüften Gerät erstellt easyjob einen Werkstattvorgang und legt das jeweilige Prüfergebnis ab.

## <span id="page-12-0"></span>Advanced Test Process

Das Prüfgerät wird mit dem Computer verbunden. Das zu prüfende Gerät oder der Artikel wird in easyjob ausgewählt und anschließend die Prüfung durchgeführt. Bei nicht aktiven Verbrauchern steuert easyjob vollautomatisch den Prüfungsvorgang. Es muss kein Knopf am Prüfgerät betätigt werden. Nach der Prüfung wird ein Werkstattvorgang erzeugt und das jeweilige Ergebnis zugeordnet. Bei Mengenartikeln wird zur eindeutigen Identifizierung des Artikels eine Prüfplakette mit laufender Vorgangsnummer gedruckt.

Im Vergleich zum Prüfgeräteimport wird der Prozess durch folgende Funktionalität beschleunigt:

- · Prüfergebnisse zu Mengenartikeln können ohne Anlage von Geräten (ohne Seriennummern oder Ähnliches) nach verfolgbar dokumentiert werden. Dies wird über eine eindeutige Prüfnummer auf der Prüfplakette realisiert.
- · Es können zwei Secutests gleichzeitig verwendet werden. Während das eine Gerät automatisiert prüft, kann am anderen Gerät der neue Prüfling angeschlossen werden.
- · Die Parameter, Länge und Querschnitt von Leitungen, werden voreingestellt und müssen nicht manuell ausgewählt werden.

## <span id="page-13-0"></span>Einrichtung

## <span id="page-13-1"></span>Besonderheiten easytool Secutest

Die easytool Firmware wurde für die Eventbranche optimiert. Die Medizintechnik-Prüffunktionalität ist durch die Speicherung der Leistungsdaten nach dem Funktionstest ersetzt.

#### Funktionstest am Secutest SII speichern

Nach der erfolgreichen Durchführung der Prüfung kann über den Funktionstest die Schein- und Wirkleistung gespeichert werden.

Da der Zeitpunkt der Leistungsmessung bei verschiedenen Geräten unterschiedlich gewählt werden muss, wird dieser über die Funktionstasten bestimmt.

Funktionstest speichern:

- 1. Starten Sie nach der erfolgreichen Prüfung den Funktionstest<br>1. **An Prüfdose SK I Pranch Prüfung der Franch**<br>1. Ergebnis Passiv Alle Messwerte am Netz L/N :33.5∪<br>.006mA<br>0.23A<br>0.52WA<br>0.000kWh<br>0000kWh MIN/MAX WERTE **GRENZWERTE** ULN <u>2</u><br>0 ۵I  $\frac{10.3880}{1.88800}$ 0.054Ω<br>310.0MΩ<br>0.002mA Rsl.<br>Riso ĪŪ  $\mathcal{P}$ יק<br>ביטרי<br>ל Üiso <3.500mA IEA. 88:88:12 Messwerte neu bestimmen bestanden! ▼ Funktionstest speichern<br>← Netzmessungen beenden **AV** Seite  $\leftrightarrow$  Neu O Fkt.
- 

Über die obere Funktionstaste werden die aktuellen Werte neu aufgenommen. Über die obere Funktionstaste werden die aktuellen Werte neu aufgenommen. Die untere Funktionstaste ermöglicht die aufgenommenen Werte zum Funktionstest zu speichern.

2.  $\leq$  Funktionstest speichern

Beachten Sie, dass Sie den Funktionstest speichern nur einmalig ausführen, da sonst vorherige Ergebnisse überschrieben werden können.

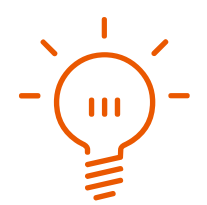

#### Funktionstest am Secutest S2|N+ speichern

Nach der erfolgreichen Durchführung der Prüfung kann über den Funktionstest die Schein- und Wirkleistung gespeichert werden. Da der Zeitpunkt der Leistungsmessung bei verschiedenen Geräten unterschiedlich gewählt werden muss, wird dieser über die Funktionstasten bestimmt.

Der Funktionstest kann nur gespeichert werden, wenn der Autostore im Prüfablauf deaktiviert ist.

Funktionstest speichern:

1. Starten Sie nach der erfolgreichen Prüfung den Funktionstest

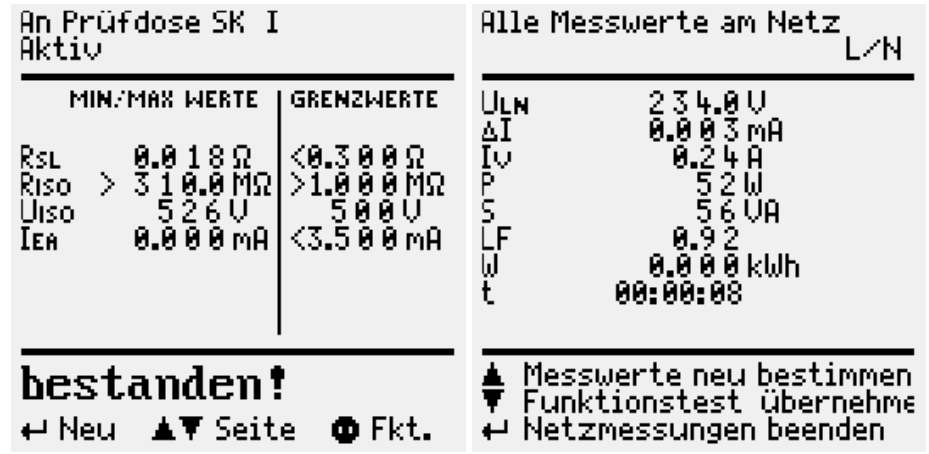

Über die obere Funktionstaste werden die aktuellen Werte neu aufgenommen. Über die obere Funktionstaste werden die aktuellen Werte neu aufgenommen. Die untere Funktionstaste ermöglicht die aufgenommenen Werte zum Funktionstest zu übernehmen.

2.  $\leq$  Funktionstest speichern.

Beachten Sie, dass Sie den Funktionstest speichern nur einmalig ausführen, da sonst vorherige Ergebnisse überschrieben werden können.

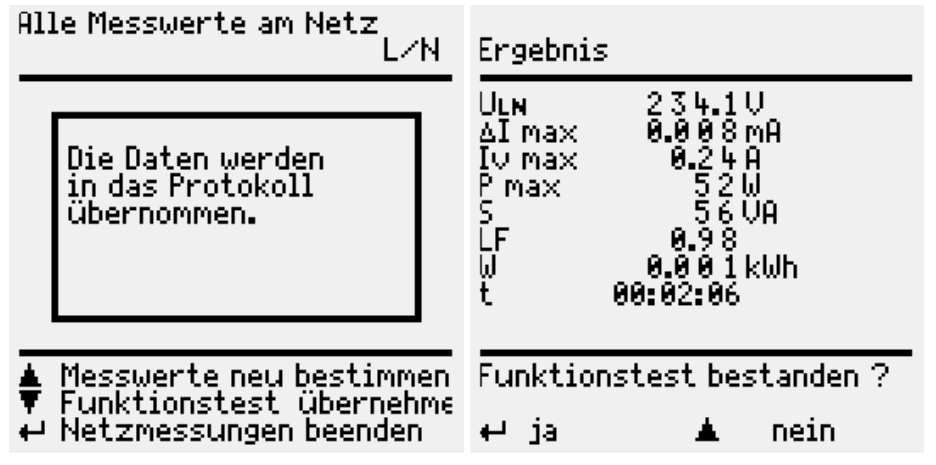

3. Um das Prüfergebnis mit dem Funktionstest zu übernehmen, drücken Sie im Folgedialog zweimal die Pfeiltaste nach oben und wählen Speichern.

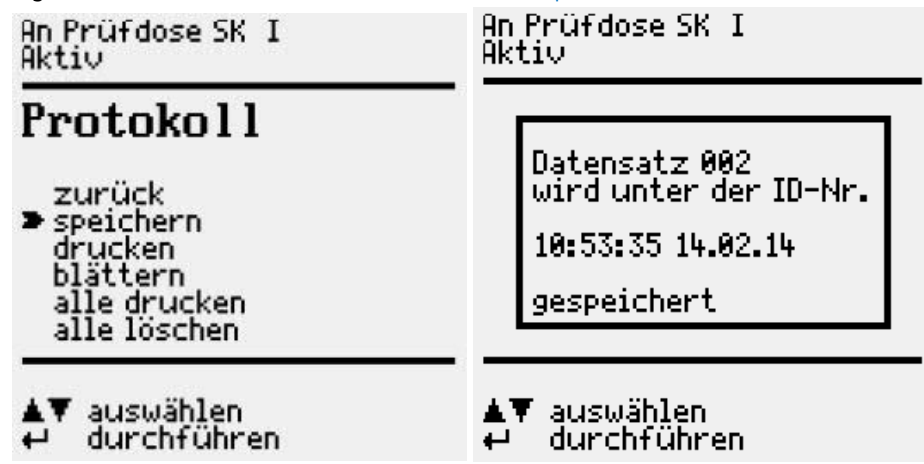

#### Anschluss an den Computer

Da der Secutest keine USB Schnittstelle besitzt, liefern wir unsere Geräte mit einem USB-RS232 Adapter aus. Aktuelle Windows Versionen erkennen das Gerät und installieren den Treiber automatisch.

Der Portnummer wird von Windows automatisch vergeben. Sie können den Port im Windows Gerätemanager einsehen und verändern.

Portnummer einsehen und verändern:

- 1. Öffnen Sie die Systemeigenschaften
- 2.  $\leq$  Gerätemanager
- 3. Öffnen Sie die Eigenschaften des Ports

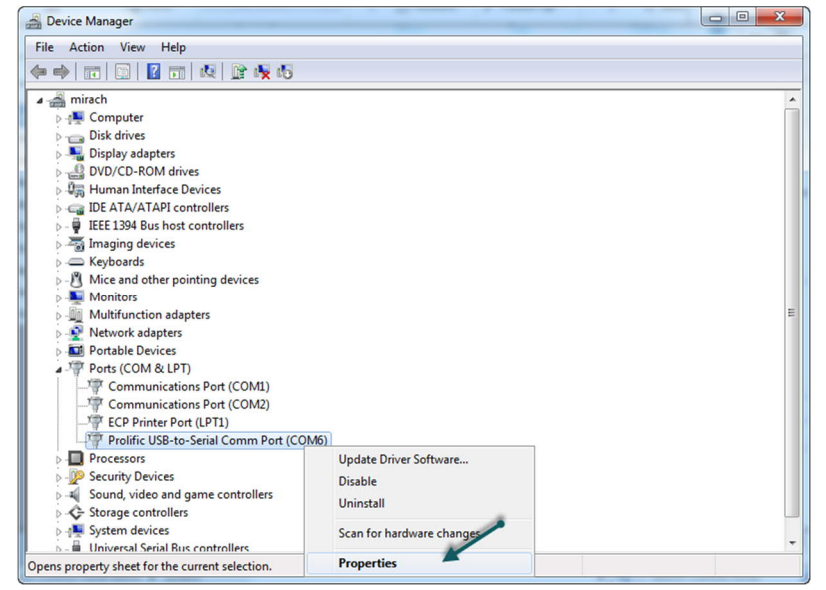

4.  $\leq$  Erweitert auf der Karteikarte Port Einstellungen

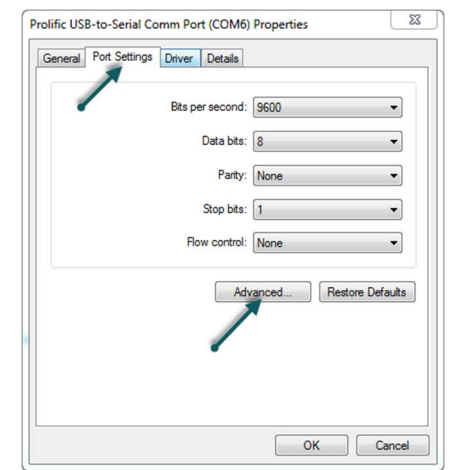

5. Im folgenden Dialog können Sie die automatisch gewählte Portnummer einsehen und verändern

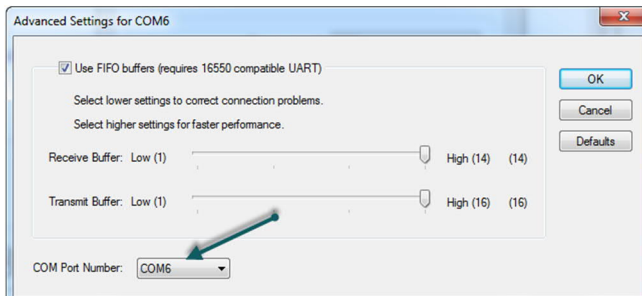

6. Stellen Sie die gewählte Portnummer in den easyjob Secutest-Einstellungen ein

### <span id="page-17-0"></span>Prüfgerätespeicher importieren

Mit dem easytool Secutest werden die BGV A3 Prüfergebnisse ausgelesen und automatisch den jeweiligen Geräten zugeordnet.

Die Zuordnung erfolgt auf Grundlage des vor der Prüfung gescannten Barcodes.

BGV A3 Prüfergebnisse importieren:

- 1. easyjob Menü  $\mathbb{S}$  Werkstatt
- 2.  $\leq$  Prüfergebnisse importieren
- 3.  $\mathbb{S}\bullet$  Start

Nach dem Import werden die die Prüfergebnisse angezeigt.

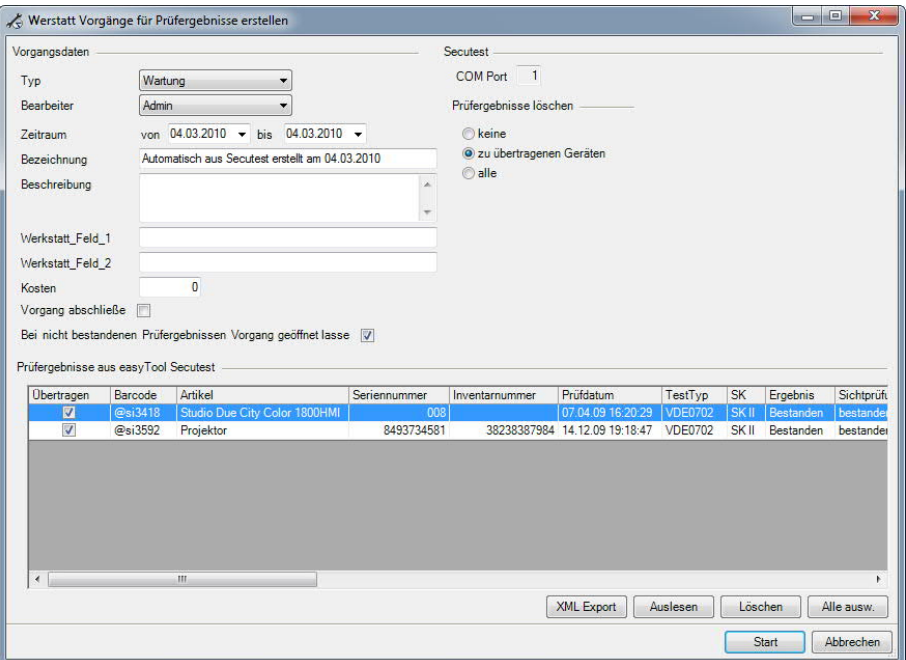

Werkstattvorgänge aus den importieren Prüfergebnissen erzeugen.

- 1. Geben Sie in der Gruppe Vorgangsdaten die Parameter für die neuen Vorgänge an
- 2. Nach dem Erstellen der Werkstattvorgänge können die Prüfungen aus dem Speicher des Gerätes gelöscht werden. Wählen Sie hierzu die Option: Prüfergebnisse löschen

![](_page_17_Picture_121.jpeg)

- 3. Haken Sie die zu übertragenden Ergebnisse in der Spalte Übertragen aus
- 4. Klicken Sie auf Start, um die Vorgänge auf Basis der Prüfergebnisse zu erzeugen

## <span id="page-18-0"></span>Prüfungen mit dem Advanced Test Prozess durchführen

#### <span id="page-18-1"></span>Grundeinstellungen

Beim Starten des Advance Test Prozess nehmen Sie zunächst die Grundeinstellungen vor. Die angeschlossenen Prüfgeräte werden automatisch erkannt.

![](_page_18_Picture_102.jpeg)

Nach jeder erfolgreich durchgeführten Prüfung können Sie den Autodruck der Prüfplakette aktivieren. Sollten Sie eine schriftliche Dokumentation der Prüfergebnisse benötigen, können Sie auch das jeweilige Prüfprotokoll auf dem Drucker ausgeben.

Zu jeder Prüfung wird automatisch ein Werkstattvorgang erzeugt. Sie können konfigurieren, von welchem Typ die automatischen Vorgänge sind, darüber hinaus auch den Standard-Namen.

Gleiche Mengenartikel, die am gleichen Tag durchgeführt werden, werden in einem Werkstattvorgang zusammengefasst. Hierbei erhöhen sich für jede Prüfung die voreingestellten Kosten.

#### <span id="page-18-2"></span>Grundeinstellungen am Secutest

Zur Vorbereitung mit dem Advanced Test Process müssen einige Einstellungen am Secutest vorgenommen werden.

Zum Prüfen von aktiven und passiven Verbrauchern und Leitungen deaktivieren Sie Secustore:

- 1.  $\mathbb{S}$  Menü
- 2.  $\mathbb{S}\bullet$  Setup
- 3. Secustore deaktivieren

easytool Secutest - Prüfungen mit dem Advanced Test Prozess durchführen

#### Prüfung von aktiven und passiven Verbrauchern

Zur Prüfung von aktiven und passiven Verbrauchen müssen folgende Grundeinstellungen konfiguriert werden:

- · Deaktivierung manueller Prüfablauf
- · Deaktivierung des Autostores im Prüfablauf

Grundeinstellung zur Prüfung von Leitungen aktivieren:

1. Wählen Sie Setup und im Folgedialog Ablauf….

![](_page_19_Figure_7.jpeg)

easytool Secutest - Prüfungen mit dem Advanced Test Prozess durchführen

#### Prüfung von Leitungen

Bei der Prüfung von Verlängerungsleitungen mit der uBox oder dem EL-1 müssen folgende Grundeinstellungen konfiguriert werden:

- · Aktivieren Prüfung von Verlängerungsleitungen mit dem EL-1
- · Aktivierung manueller Prüfablauf
- · Deaktivierung des Autostores im Prüfablauf

Grundeinstellung zur Prüfung von Leitungen aktivieren:

1. Wählen Sie im Dialog vor dem Start der Prüfung die Einstellung Verl. Ltg. Mit EL 1

![](_page_20_Figure_8.jpeg)

easytool Secutest - Prüfungen mit dem Advanced Test Prozess durchführen

4. Speichern Sie die Einstellungen

![](_page_21_Picture_21.jpeg)

#### <span id="page-22-0"></span>Prüfung durchführen

Im Hintergrund wird zu jeder Prüfung ein Werkstattvorgang erzeugt. Werden mehrere Artikel am gleichen Tage geprüft, werden diese in einem Vorgang zusammengefasst. Um bei Mengenartikeln auf das tatsächliche Prüfergebnis rückzuschließen, wird pro Prüfung eine eindeutige Nummer erzeugt. Diese Nummer müssen sie hierzu auf der Prüfplakette ausgeben.

Um das Nummernkontingent möglichst klein zu halten, setzen sich die ersten beiden Ziffern aus dem aktuellen Jahr zusammen und die Folgeziffern verwenden als Zähler zusätzlich noch das Alphabet. Aus der 10. Prüfung im Jahr 2018 ergibt sich so die Nummer 18J.

Das Fenster zur Durchführung des Tests in mehrere Bereiche unterteilt.

![](_page_22_Picture_74.jpeg)

Die nächste Prüfung ① bestimmt welcher Artikel oder welches Gerät als nächstes geprüft wird. Bei der Verwendung von mehreren Prüfgeräten übernimmt das erste fertige Gerät jeweils die Auswahl.

Sie können den Artikel oder Gerät manuell auswählen oder Sie verwenden einen Barcodescanner, um den Inhalt des Barcodes in das Barcode-Textfeld einzufügen.

Sind die Parameter für den Artikel in den Stammdaten noch nicht erfasst, erfolgt direkt eine Abfrage.

![](_page_22_Picture_75.jpeg)

Die Einstellungen können Sie in den Artikeleinstellungen nachträglich anpassen.

![](_page_23_Picture_2.jpeg)

Nach der Auswahl des Artikels oder des Gerätes sehen Sie, die für den Prüfling notwendigen Parameter, wie Prüfungsart, Kabellänge und Querschnitt. Diese Einstellungen werden als Grundlage (2) für die nächste Prüfung verwendet. Sie müssen lediglich mit der Schalterstellung die richtige Prüfungsart auswählen

![](_page_23_Figure_4.jpeg)

Bei Leitungen läuft der Test vollautomatisch ab. Sie müssen lediglich die Prüfung starten. Hierfür stehen Ihnen die Funktionstasten F9 für das linke und F10 für das rechte Prüfgerät bereit.

Bei Verbrauchern kann keine automatische Prüfung durchgeführt werden. Folgen Sie hier den Anweisungen auf dem Bildschirm des Prüfgerätes. Nach Abschluss der Prüfung werden die Ergebnisse automatisch übertragen.

Zur aktuellen Prüfung sehen Sie die Parameter und können Aktionen wie z. B. die Wiederholung der Prüfung starten.

![](_page_23_Picture_92.jpeg)

Im Verlauf sehen Sie seit dem Starten der Funktion die Historie und können über ein Kontextmenü verscheiden Aktionen ausführen.

![](_page_23_Picture_93.jpeg)

## <span id="page-24-0"></span>Prüfprotokolle einsehen und drucken

## <span id="page-24-1"></span>Prüfergebnisse einsehen

Die über die Werkstattvorgänge dem Gerät zugeordneten Prüfprotokolle können Sie in den Geräte-Stammdaten einsehen.

![](_page_24_Picture_34.jpeg)

Zu jeder Prüfung werden die jeweiligen Ergebnisse gespeichert.

![](_page_24_Picture_35.jpeg)

Mit dem Modul Advanced Test Process können Sie zusätzlich noch die Prüfergebnisse der Artikelprüfungen einsehen.

![](_page_25_Picture_21.jpeg)

#### <span id="page-26-0"></span>Druckausgabe

Für verschiedene Anwendungszwecke (z. B. Prüfplakette, Werkstattvorgang, Jobbezogene Liste der letzten Prüfergebnisse) haben Sie im Reportdesigner Zugriff auf die Prüfergebnisse.

Hierzu haben Sie zu jedem Gerät über Variablen und Felder Zugriff auf das letzte Prüfprotokoll.

![](_page_26_Picture_46.jpeg)

Bei der Verwendung des Advanced Test Process steht zusätzlich noch der Reportpart Job Artikel Prüfergebnisse bereit. Damit haben Sie die Möglichkeit, die Prüfergebnisse der Mengenartikel zu einem Job auszugeben. Das Feld Tracking-Code enthält die laufende Nummer, die Sie auf dem Prüfetikett ausgeben.

## <span id="page-27-0"></span>Häufig gestellte Fragen

## <span id="page-27-1"></span>Der Prüfablauf startet nicht mit der Barcodeabfrage

Sollte der Prüfablauf nicht mit der Barcodeabfrage starten, wählen Sie beim Start des Prüfablaufs den Menüpunkt

- 1. Setup…
- 2.  $\leq$  Datenbank und aktivieren die Option "Start mit ID Nr."

#### <span id="page-27-2"></span>Barcodescanner liest keine Barcodes

Der Barcodescanner wird durch uns konfiguriert ausgeliefert. Sollte der Barcodescanner die Barcodes nicht lesen, hat der Scanner eventuell die Konfiguration verloren.

Hierzu schließen Sie den Scanner an die RS232 Buchse des Secutest an und scannen den abgedruckten Barcode.

#### 1-D Barcdoescanner

![](_page_27_Picture_10.jpeg)

## 2-D Barcodescanner

**STANDARD RS-232** 

#### Testergebnisse werden nicht gespeichert

Wenn Sie den Secutest nicht live mit easyjob verbinden, aber die Testergebnisse sollen im Prüfgerätespeicher gespeichert werden. Dazu müssen Sie die automatische Speicherung aktivieren.

Automatische Speicherung im Prüfgerät aktivieren:

1. Wählen Sie vor dem ersten Prüfschritt Setup

![](_page_27_Picture_17.jpeg)

![](_page_28_Picture_57.jpeg)

#### Anstelle des Barcodes wird das Ergebnis unter einer laufenden Nummer gespeichert

Wenn der Secutest ohne Advaced Test Process betrieben wird, erfolgt in der Regel die Zuordnung des Prüfergebnisses über den Barcode. Erfolgt beim Starten der Prüfung nicht die Abfrage nach dem Barcode, ist die Funktion Starten mit ID-Nr. nicht aktiviert.

Aktivieren der Barcodeabfrage beim Starten:

1. Wählen Sie Setup

![](_page_28_Picture_58.jpeg)

2. Wählen Sie die Einstellung Start mit Id Nr. Verltg. Datenbank zurück<br>Start mit ID Nr.<br>ID-Nr.= Prüfablauf<br>ID-Nr.=  $\blacksquare$  $\overline{\underline{\bf 8}}$ 888 ▲▼ auswählen<br>↩ ändern 3.  $\mathbb{S}\cdot$  Zurück 4. Speichen Sie die Einstellung dauerhaft Verltg. Setup zurück > speichern<br>- Ablauf...<br>- Grenzwerte...<br>- Datenbank... ▲▼ auswählen<br>↩ ändern

## Prüfadapter

Zu dem Secutest bieten wir noch eine Reihe von Prüfadaptern an. Eine Übersicht der Prüfadapter finden Sie auf unserer [Internetseite.](http://www.protonic-software.com/de/easytools/secutest/)

![](_page_29_Picture_71.jpeg)